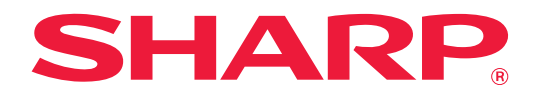

# **Návod na používanie funkcie Portál aplikácie**

# **OBSAH**

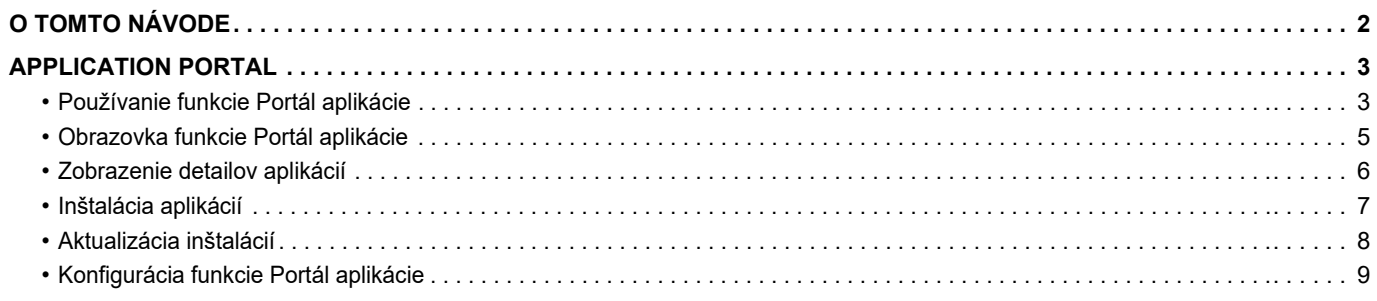

# <span id="page-1-0"></span>**O TOMTO NÁVODE**

V tomto návode je vysvetlené, ako používať funkcie portálu Portál aplikácie na inštaláciu nových aplikácií a na aktualizáciu aplikácií, ktoré už boli nainštalované.

#### **Informácie pre používateľa**

- V tomto návode sa predpokladá, že osoby, ktoré inštalujú a používajú tento produkt, majú pracovné poznatky o svojom počítači a webovom prehliadači.
- Informácie o svojom operačnom systéme alebo webovom prehliadači nájdete v návode k operačnému systému alebo webovému prehliadaču, alebo využite funkciu Pomocníka online.
- Opisy obrazoviek a postupov sa primárne týkajú programu Internet Explorer®. Obrazovky sa môžu líšiť v závislosti od verzie operačného systému alebo softvérovej aplikácie.
- Kdekoľvek sa v tomto návode objaví reťazec "MX-xxxx", nahraďte znaky "xxxx" názvom svojho modelu.
- Tento návod bol pripravovaný veľmi dôsledne. Ak máte akékoľvek pripomienky alebo otázky týkajúce sa návodu, kontaktujte predajcu alebo zástupcu najbližšieho autorizovaného servisu.
- Tento produkt prešiel dôkladnou kontrolou a inšpekciou kvality. V prípade, že si všimnete akýkoľvek nedostatok alebo problém, hoci je to málo pravdepodobné, kontaktujte predajcu alebo zástupcu najbližšieho autorizovaného servisu.
- Mimo zákonom stanovených prípadov nie je spoločnosť SHARP zodpovedná za poruchy, ktoré nastanú pri používaní produktu alebo jeho doplnkov, ani za poruchy spôsobené nesprávnou obsluhou produktu alebo jeho doplnkov, ani za iné chyby alebo škody, ktoré sa vyskytnú v dôsledku používania produktu.

#### **Upozornenie**

- Reprodukcia, úprava alebo preklad obsahu tohto návodu bez predchádzajúceho písomného povolenia sú zakázané okrem prípadov, ktoré povoľujú zákony o autorských právach.
- Všetky informácie v tomto návode sa môžu bez upozornenia zmeniť.

#### **Obrázky, ovládací panel, dotykový panel a obrazovka nastavenia webovej stránky zobrazené v tomto návode**

Prídavné zariadenia sú vo všeobecnosti voliteľné. Niektoré modely však obsahujú určité prídavné zariadenia ako štandardné vybavenie.

V prípade niektorých funkcií a postupov sa v opisoch predpokladá, že sú nainštalované iné zariadenia než tie, ktoré sú uvedené vyššie.

Táto časť môže byť použiteľná v závislosti od obsahu, ako aj v závislosti od modelu a druhu nainštalovaných periférnych zariadení. Podrobné informácie nájdete v príručke pre používateľa.

Obrazovky, správy a názvy tlačidiel na displeji zobrazené v návode sa môžu líšiť od tých, ktoré vidíte na zariadení. Dôvodom sú priebežné zlepšenia a úpravy produktu.

Informácie opísané v tomto návode sa týkajú plnofarebného multifunkčného zariadenia.

Niektorý obsah nemusí byť k dispozícii v čiernobielom multifunkčnom zariadení.

#### **Upozornenia týkajúce sa používania funkcie Portál aplikácie**

- V niektorých krajinách a oblastiach zariadenie nemusí byť schopné používať niektoré alebo aj všetky funkcie portálu Portál aplikácie.
- Funkcia Portál aplikácie sa nemusí dať používať ani v prostrediach niektorých sietí. Ak sa funkcia Portál aplikácie aj dá použiť, spracovanie môže trvať dlhšie alebo môže byť prerušované.

# <span id="page-2-0"></span>**APPLICATION PORTAL**

Portál aplikácie sa používa na prístup na vyhradený cloudový server portálu Portál aplikácie z operačnej obrazovky multifunkčného zariadenia a na preberanie a inštaláciu aplikácií zaregistrovaných na serveri do zariadenia. Portál aplikácie môžete používať aj na aktualizáciu už nainštalovaných aplikácií.

Pomocou funkcie Portál aplikácie je možné nainštalovať aplikácie Pripojenie Box, Pripojenie Dropbox, prípadne ďalšie. Okrem toho sa pomocou funkcie Portál aplikácie môžu aktualizovať aplikácie, ktoré sa inštalujú pomocou systémových nastavení multifunkčného zariadenia, napríklad Cloud Connector alebo E-mail Connector, ako aj funkcie samotného portálu Portál aplikácie.

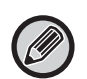

• Aplikácie, ktoré je možné inštalovať, sa môžu časom zmeniť. Pozrite si zoznam aktuálnych aplikácií, ktoré je možné inštalovať pomocou funkcie Portál aplikácie.

• Informácie o tom, ako spúšťať a používať aplikácie, nájdete v príručke "Návod na používanie softvéru Cloud Connect" pre službu Google Cloud Print, Disk Google, OneDrive, SharePoint Online, Gmail alebo Exchange Online. Pokiaľ ide o aplikácie Pripojenie Box a Pripojenie Dropbox, pozrite si návody na obsluhu týchto aplikácií.

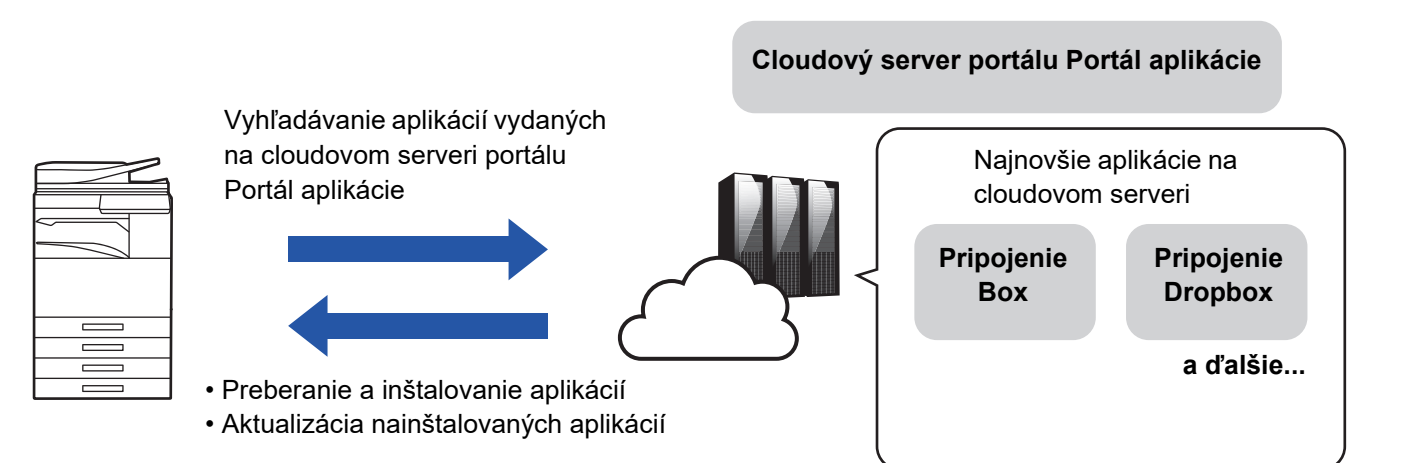

# <span id="page-2-1"></span>**Používanie funkcie Portál aplikácie**

Skôr ako začnete používať funkciu Portál aplikácie, urobte príslušné nastavenia v časti ["Konfigurácia funkcie Portál aplikácie](#page-8-0) [\(page 9\)"](#page-8-0).

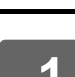

#### **1 Klepnite na tlačidlo [Portál aplikácie] v zobrazení Východzia obrazovka.**

Na obrazovke na zadanie administrátorského hesla zadajte heslo administrátora. Pri prvom spustení funkcie Portál aplikácie sa zobrazí úvodná obrazovka. Ak funkciu Portál aplikácie nespúšťate prvýkrát, prejdite na krok 3.

### **2 Toto nastavenie nakonfigurujte v prípade, ak chcete zadať, či sa má multifunkčné zariadenia pravidelne pripájať ku cloudovému serveru portálu Portál aplikácie a vyhľadávať aktualizácie.** Ak je toto nastavenie zapnuté, zariadenie sa bude pravidelne pripájať na cloudový server portálu Portál aplikácie a vyhľadávať aktualizácie pre nainštalované aplikácie. Ak aktualizácie existujú, v pravom hornom rohu ikony Portál aplikácie sa zobrazí značka . • Toto nastavenie je možné urobiť aj neskôr. ► [Konfigurácia funkcie Portál aplikácie \(page 9\)](#page-8-0) • Aktualizácie sa vyhľadávajú približne raz za deň. Značka sa preto nemusí objaviť, aj keby aktualizácie boli k dispozícii. **3 Ak sú k dispozícii aktualizácie pre funkcie samotného portálu Portál aplikácie, otvorí sa obrazovka na vyhľadanie aktualizácií. Postupujte podľa pokynov na aktualizáciu funkcie Portál aplikácie.** Po dokončení aktualizácie sa vrátite do zobrazenia Východzia obrazovka. Po dokončení aktualizácie začnite znova od kroku 1. **4 Keď sa otvorí obrazovka so zoznamom aplikácií na cloudovom serveri portálu Portál aplikácie, môžete si pozrieť detaily aplikácií, prípadne vykonať potrebné aktualizácie alebo inštalácie.**

- ► [Zobrazenie detailov aplikácií \(page 6\)](#page-5-0)
- In<u>štalácia aplikácií (page 7)</u>
- ► [Aktualizácia inštalácií \(page 8\)](#page-7-0)

**5 Po dokončení príslušnej operácie stlačte tlačidlo [Východzia obrazovka] na zatvorenie zobrazenia Portál aplikácie.**

## <span id="page-4-0"></span>**Obrazovka funkcie Portál aplikácie**

Po spustení funkcie Portál aplikácie sa otvorí obrazovka so zoznamom vydaných aplikácií.

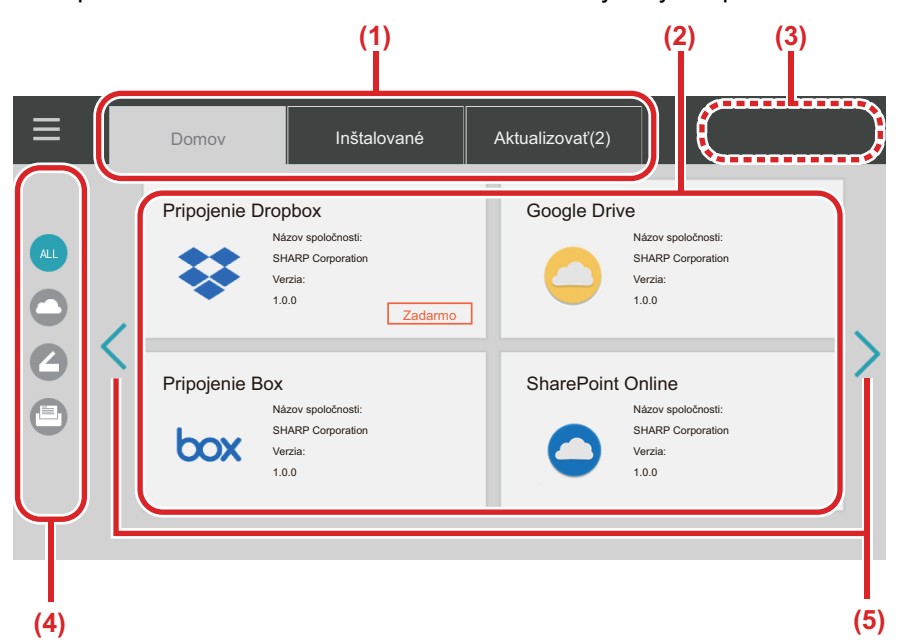

#### **(1) Karty**

Karty slúžia na zobrazenie aplikácií. Ak chcete zobraziť zoznam aplikácií vydaných na cloudovom serveri portálu Portál aplikácie, klepnite na kartu "Domov". Ak chcete zobraziť aplikácie, ktoré sú v multifunkčnom zariadení už nainštalované, klepnite na kartu "Inštalované". Aplikácie, pre ktoré sú k dispozícii aktualizácie, zobrazíte klepnutím na kartu "Aktualizovať". Medzi týmito zobrazeniami môžete prepínať klepnutím na príslušné karty.

#### **(2) Obrazovky so zoznamom aplikácií a s detailmi aplikácií**

Zobrazujú zoznam aplikácií. Ak si chcete pozrieť detaily niektorej aplikácie na tejto obrazovke, klepnite na príslušnú aplikáciu. Z tohto miesta môžete aplikácie inštalovať, prípadne aktualizovať.

#### **(3) Tlačidlo [Aktual. vše]**

Aktualizuje naraz všetky aplikácie, pre ktoré existujú aktualizácie.

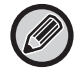

Tlačidlo [Aktual. vše] sa zobrazí po klepnutí na kartu "Aktualizovať".

#### **(4) Tlačidlo prepínania kategórií**

Toto tlačidlo vyfiltruje aplikácie v zozname podľa určitej kategórie. Zobrazia sa len aplikácie označené značkou príslušnej kategórie.

#### **(5) Tlačidlo prepínania zobrazených strán** Prepína medzi jednotlivými stranami.

# <span id="page-5-0"></span>**Zobrazenie detailov aplikácií**

V nasledujúcej časti je vysvetlené, ako zobraziť detaily aplikácií.

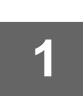

**1 Vykonajte kroky 1 až 4 v časti [Používanie funkcie Portál aplikácie \(page 3\).](#page-2-1)**

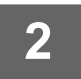

**2 Klepnite na kartu [Domov], [Inštalované] alebo [Aktualizovať], vyhľadajte aplikáciu, ktorej detaily si chcete pozrieť, a klepnite na ňu.**

Otvorí sa obrazovka s detailmi aplikácie, na ktorú ste klepli.

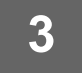

**3 Keď si detaily pozriete, stlačením tlačidla [Východzia obrazovka] zatvorte obrazovku funkcie Portál aplikácie.**

### **Položky na obrazovke s detailmi**

Na obrazovke detailov môžete vidieť nasledujúce položky.

- Názov aplikácie
- Ikona aplikácie
- Názov dodávateľa
- Najnovšia verzia
- Dátum vydania
- Vysvetlenie
- História aktualizácií
- Úvodný obrázok
- Kompatibilita s jazykom zobrazeným v multifunkčnom zariadení
- Z tejto obrazovky môžete aplikácie aj inštalovať, prípadne aktualizovať.

#### **Tlačidlo Inštalovať**

Zobrazuje sa, keď aplikácia nie je nainštalovaná. Ak je už aplikácia nainštalovaná, tlačidlo sa zmení na [Inštalované].

#### **Tlačidlo Inštalované**

Zobrazuje sa, keď je aplikácia nainštalovaná.

#### **Tlačidlo Aktualizovať**

Zobrazuje sa, keď je aplikácia nainštalovaná a k dispozícii sú aktualizácie.

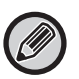

• Nové aplikácie nie je možné inštalovať, ak je registračný rámec už zaplnený štandardnými a vloženými aplikáciami. Ak chcete inštalovať nové aplikácie, najskôr odstráňte všetky nepotrebné štandardné a vložené aplikácie.

#### • **Konfigurácia štandardných a vložených aplikácií**

Aplikácie môžete nakonfigurovať z ponuky "Nastavenia (administrátor)" → [Nastavenia systému] → [Sharp OSA Nastavenia] → [Nastavenia štandardných aplikácií] alebo [Nastavenie vloženej aplikácie].

# <span id="page-6-0"></span>**Inštalácia aplikácií**

V tejto časti je vysvetlený postup inštalácie aplikácie.

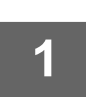

**1 Vykonajte kroky 1 až 4 v časti [Používanie funkcie Portál aplikácie \(page 3\).](#page-2-1)**

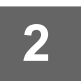

**2 Na karte [Domov] označte aplikáciu, ktorú chcete nainštalovať, a klepnite na ňu.**

Otvorí sa obrazovka s detailmi aplikácie, na ktorú ste klepli.

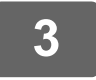

#### **3 Klepnite na tlačidlo [Inštalovať].**

Vybraná aplikácia sa prevezme a spustí sa inštalácia. Na obrazovke môžete vidieť priebeh preberania a inštalácie. Ak chcete preberanie zrušiť, klepnite na tlačidlo [Zrušiť].

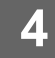

### **4 Skontrolujte, či sa tlačidlo [Inštalovať] na obrazovke s detailmi aplikácie zmenilo na tlačidlo [Inštalované].**

Aplikácia sa po nainštalovaní zaregistruje v nastaveniach štandardných aplikácií.

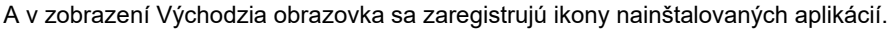

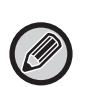

• Ak sa aplikácia nainštaluje v čase, keď je v zobrazení Východzia obrazovka už maximálny počet ikon a nie je možné pridať ďalšie, do zobrazenia Východzia obrazovka sa nepridá žiadna ikona.

• Služby Google Cloud Print, Disk Google, OneDrive, SharePoint Online, Gmail a Exchange Online sú v multifunkčnom zariadení predinštalované. Informácie o inštalácii nájdete v príručke "Návod na používanie softvéru Cloud Connect".

### **Inštalácia**

- Počas inštalácie nie je možné preberať ani inštalovať iné aplikácie. Takisto nie je možné používať v tom čase multifunkčné zariadenie.
- Ak dôjde k prerušeniu inštalácie v dôsledku nepredvídateľných okolností, napríklad pre problémy v sieti, zobrazenie sa prepne z inštalačnej obrazovky na obrazovku s detailmi aplikácie.
- Ak dôjde k zrušeniu alebo prerušeniu inštalácie v dôsledku nepredvídateľnej udalosti, multifunkčné zariadenie sa vráti do stavu pred inštaláciou.

# <span id="page-7-0"></span>**Aktualizácia inštalácií**

V nasledujúcej časti je vysvetlené, ako aktualizovať aplikácie. Aplikácie môžete aktualizovať jednotlivo alebo skupinovo.

## **Aktualizácia jednej aplikácie**

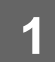

**1 Vykonajte kroky 1 až 4 v časti [Používanie funkcie Portál aplikácie \(page 3\).](#page-2-1)**

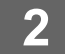

#### **2 Na karte [Aktualizovať] označte aplikáciu, ktorú chcete aktualizovať, a klepnite na ňu.**

Otvorí sa obrazovka s detailmi aplikácie, na ktorú ste klepli.

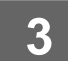

## **3 Klepnite na tlačidlo [Aktualizovať].**

Vybraná aplikácia sa prevezme a spustí sa inštalácia. Na obrazovke môžete vidieť priebeh preberania a inštalácie aktualizácie. Ak chcete aktualizáciu zrušiť, klepnite na tlačidlo [Zrušiť].

**4 Skontrolujte, či sa tlačidlo [Aktualizovať] na obrazovke s detailmi aplikácie zmenilo na tlačidlo [Inštalované].**

## **Aktualizácia viacerých aplikácií naraz**

**1 Vykonajte kroky 1 až 4 v časti [Používanie funkcie Portál aplikácie \(page 3\).](#page-2-1)**

Po vykonaní krokov vyššie klepnite na kartu [Aktualizovať].

**2 Klepnite na tlačidlo [Aktual. vše].** Všetky aplikácie, pre ktoré existujú aktualizácie, sa aktualizujú naraz.

## **Aktualizácia**

- Počas inštalácie nie je možné preberať ani aktualizovať iné aplikácie. Takisto nie je možné používať v tom čase multifunkčné zariadenie.
- Ak dôjde k prerušeniu aktualizácie v dôsledku nepredvídateľnej udalosti, napríklad pre problémy v sieti, zobrazenie sa prepne z inštalačnej obrazovky späť na obrazovku s detailmi aplikácie.
- Ak dôjde k zrušeniu alebo prerušeniu inštalácie v dôsledku nepredvídateľnej udalosti, prejaví sa jeden z dvoch vzorov správania v závislosti od stavu multifunkčného zariadenia v čase prerušenia inštalácie.
	- Ak prerušenie nastane v čase, keď sa práve preberajú aktualizačné dáta, multifunkčné zariadenie sa vráti do stavu pred aktualizáciou.
	- Ak prerušenie nastane, keď sú aktualizačné dáta už prevzaté, t. j. v čase, keď už prebieha aktualizácia aplikácie, práve aktualizovaná aplikácia sa odinštaluje a odstráni zo zoznamu štandardných aplikácií. Následne sa odstráni aj ikona aplikácie zo zobrazenia Východzia obrazovka. V takom prípade aplikáciu nainštalujte znova.

# <span id="page-8-0"></span>**Konfigurácia funkcie Portál aplikácie**

Konfigurácia sa vykonáva z ponuky "Nastavenia (administrátor)" → [Nastavenia systému] → [Sharp OSA Nastavenia]  $\rightarrow$  [Nastavenie Application Portal].

#### **Portál aplikácie**

Nastavte, či sa má Portál aplikácie používať.

Ak je táto možnosť vypnutá, ikona funkcie Portál aplikácie sa nezobrazuje a Portál aplikácie nie je možné používať. Takisto nebude možné vyhľadávať aktualizácie aplikácií.

#### **Aktualizovať upozornenie aplikácie**

Nastavte, či sa majú zobrazovať upozornenia na dostupné aktualizácie aplikácií. Ak je táto možnosť vypnutá, aktualizácie sa nebudú vyhľadávať a v zobrazení Východzia obrazovka sa nebudú zobrazovať ikony upozorňujúce na dostupné aktualizácie.

Ak sa nezobrazuje ani samotné Nastavenie Application Portal, kontaktujte predajcu alebo zástupcu najbližšieho autorizovaného servisu.

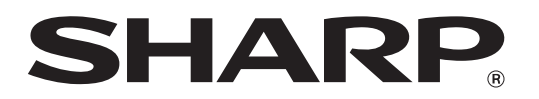

**SHARP CORPORATION**